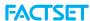

# Using the StreetAccount Web Guide

StreetAccount web (<a href="https://www.streetaccount.com">https://www.streetaccount.com</a>) gives you instant access to crucial intelligence for the companies and markets you care about with real-time, distilled market moving information. StreetAccount delivers comprehensive U.S., Canadian, European, and Asia Pacific company coverage by scanning all possible sources for corporate news. This guide provides tips for getting started and highlights key functionality that allows you to quickly find relevant news in StreetAccount web.

| Learn more about                     | Description                                                                                                    | Page      |
|--------------------------------------|----------------------------------------------------------------------------------------------------|-----------|
| Navigating the StreetAccount Site    | Details all sections of the site, including how to filter and perform a search.                                                                                                    | <u>2</u>  |
| Creating a Portfolio                 | Provides step-by-step instructions on how to set up a portfolio and sign up for alerts on that portfolio.                                                                                              | <u>3</u>  |
| Creating a Custom Sector             | Provides step by step instructions on how to set up a custom sector and sign up for alerts on that custom sector.                                                                                      | <u>4</u>  |
| Setting Up Email Alerts              | Shows all of the options within My Email Alerts and goes into a detailed view of News Categories                                                                                                    | <u>5</u>  |
| Viewing News Headlines               | Learn how to access real-time headline pages and filter those pages by various content options, portfolios, or sectors.                                                                                | <u>6</u>  |
| Accessing Today's Top News           | Quickly get up to speed on market conversation through the four sections of this page that are updated throughout the day: Market Synopsis, Top Stories, Economic Calendar, and Most Read Web Stories. | <u>7</u>  |
| Viewing Gainers & Decliners          | View a snapshot of trading data with clear rationale behind the day's most significant stock moves.                                                                                                    | <u>8</u>  |
| Exploring Themes                     | View a hub of curated thematic trading baskets, highlighting the key themes and topics that are driving markets.                                                                                       | <u>9</u>  |
| Searching by Company                 | Find historical news back to 2003, filter by news categories, view ETF/Index membership and weightings, and related company news                                                                       | <u>10</u> |
| Accessing Calendars                  | Stay updated on all company events using the following calendars: Earnings, Earnings Preannouncements, Events, Syndicate, Economic, and Conference Presentations.                                      | <u>11</u> |
| Using Syndicate Calendars            | Track new stock offerings with the Syndicate calendar and details including company name, type of deal, lead underwriters, share information, and price information.                                   | <u>12</u> |
| Viewing Industry Data: Drug Database | Provides relevant and current information on prescription drugs and biologics, as well as pipeline candidates.                                                                                         | <u>13</u> |
| Monitoring StreetAccount On the Go   | Stay updated on the news that is most important to you while on the go with the StreetAccount app for iPhone and iPad.                                                                                 | <u>14</u> |

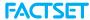

## Navigating the StreetAccount Site

Select "Real-Time News" to access All Headlines. Portfolio Headlines, Sector Headlines, Regional Headlines, ESG Headlines, My Headlines, Overnight Snapshot, and Up/ Downgrades.

Use the Search field to search StreetAccount news by ticker, company name, or keyword.

Access additional options from the left pane, allowing you to filter your research, select date ranges, choose search options, and more depending on your view.

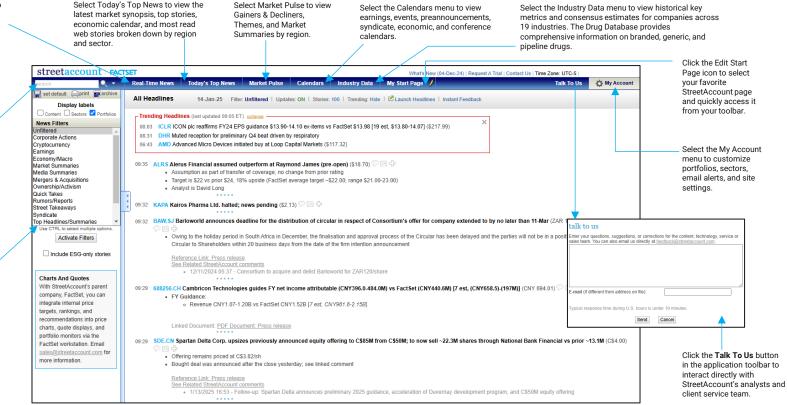

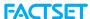

## Creating a Portfolio

1. Select "My Portfolios" from the My Account drop-down menu.

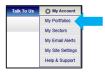

- 2. Click the Create A New Portfolio button to enter in your tickers or choose from StreetAccount's Country and Index Portfolios.
- 3. Type the tickers into the numbered fields or click the Copy/Paste/Import button to paste in tickers from a spreadsheet. Create up to 40 portfolios, with 500 tickers each.

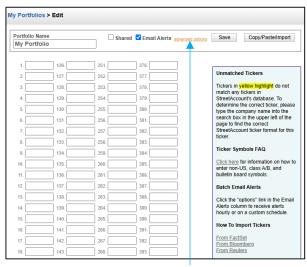

4. Click the "advanced options" link to change alert settings. Real-time alerts will be received by default; however, you can reduce the number of alerts by selecting a batched option.

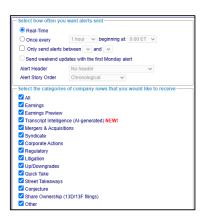

5. Click the Save button to create your portfolio. After saving, you can easily view the coverage you can expect from Street Account for your tickers.

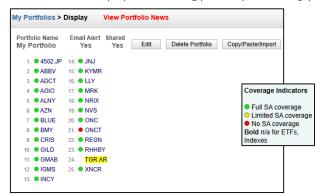

6. To view Portfolio Headlines within the site, go to Real-Time News > Portfolio Headlines. You can filter on the portfolio you just created in the left pane.

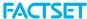

### Creating a Custom Sector

1. Go to My Account > My Sectors

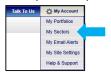

- 2. Click the Create A New Custom Sector button, and then name the sector.
- 3. Select the sector/industries you want to include. You can press the CTRL key or click and drag to select more than one at a time
- 4. Use the >> to add the sector/industries into the Custom Sector section
- 5. Make region selections and set market cap ranges.
- 6. (Optional) Select the "Email Alert" check box to receive alerts
- 7. Click the "options" link next to the Email Alert check box to customize the alert settings. You can choose from realtime or batched alerts, select news categories, and set exclusions.
- 8 Click Save when finished
- 9. To view Sector Headlines within the site, go to Real-Time News > Sector Headlines. You can filter on the sector you just created in the left pane.

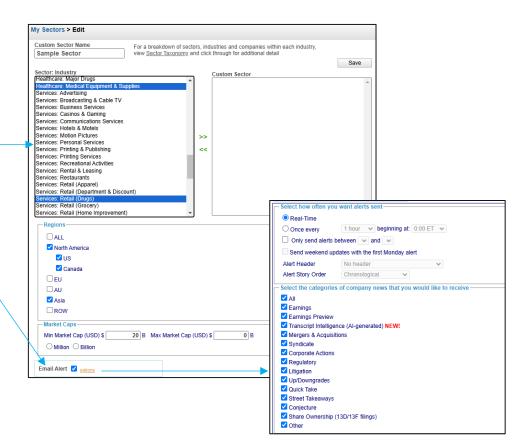

## **FACTSET**

## Setting Up Email Alerts

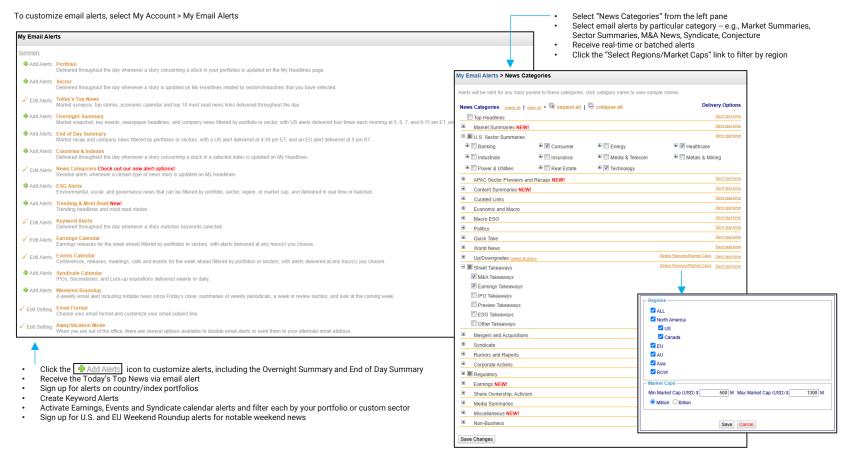

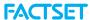

## Viewing News Headlines

Select the Real-Time News drop-down menu and choose from the available menu options to target the news to your interests. Use the News Filters in the left pane to narrow your search to a number of default views, including Earnings, M&A, and Street Takeaways that summarize broker comments following major news events. You can also create custom filters that allow you to see only the news that's relevant to you.

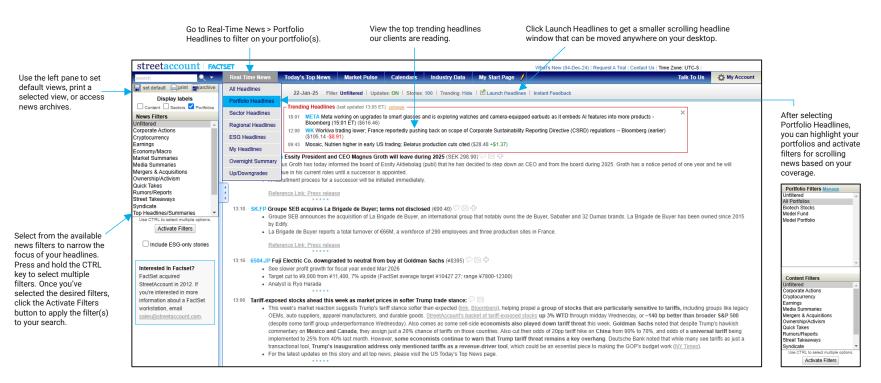

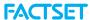

## Accessing Today's Top News

Select Top News > Today's Top News to quickly get familiar with the market conversation within various regions and sectors. It includes a market synopsis, top stories, live headlines, economic/events calendar, and most-clicked third party links. Today's Top News is constantly monitored and updated by StreetAccount analysts, so the content is never stale.

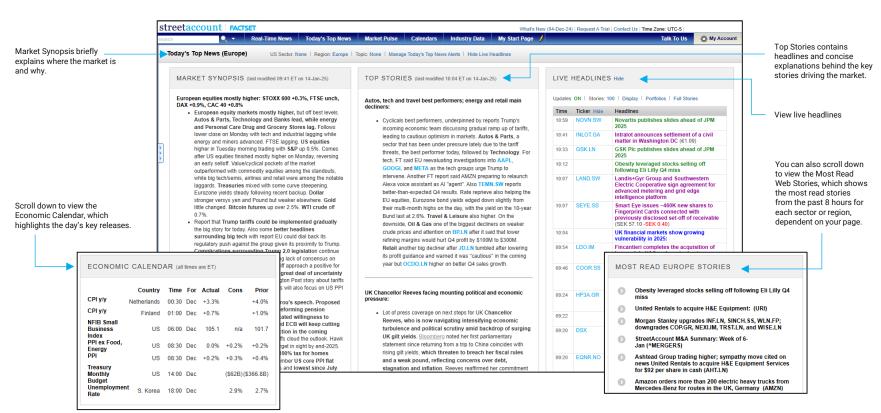

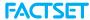

headlines

#### **Gainers & Decliners**

Select Market Pulse > Gainers & Decliners to view a snapshot of trading data with clear rationale behind the day's most significant stock moves.

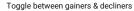

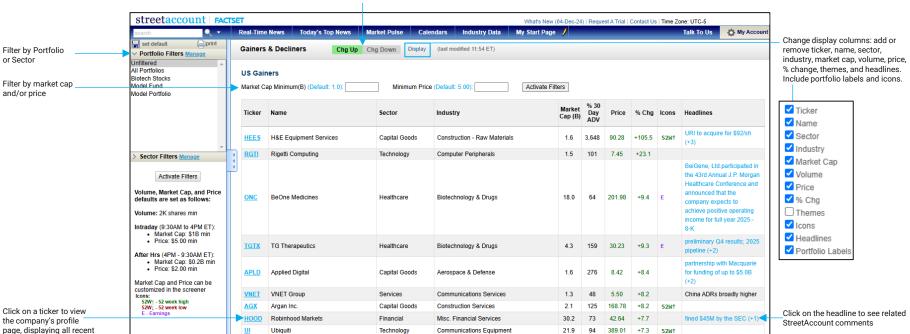

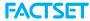

percentage price change, excluding dividends, for the time period and portfolio

specified.

#### **Themes**

Select Market Pulse > Themes, to view a hub of curated thematic trading baskets, highlighting the key themes and topics that are driving markets. It includes three categories - Pure Plays, Related Tickers, and Macro Baskets.

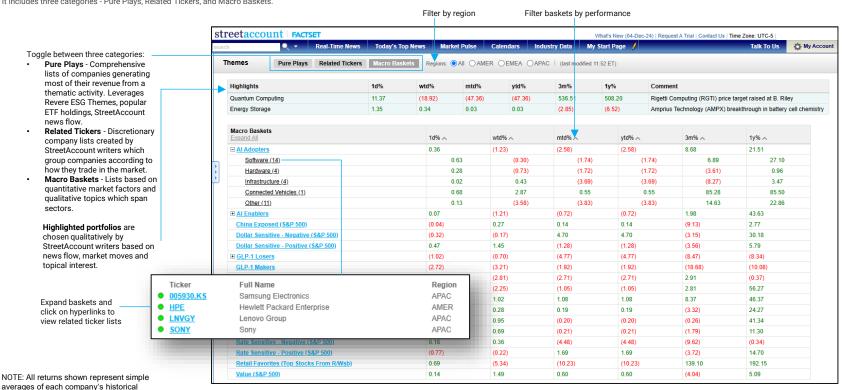

Copyright © 2025 FactSet Research Systems Inc. All rights reserved. FactSet Business Use Only 9

## **FACTSET**

## Searching by Company

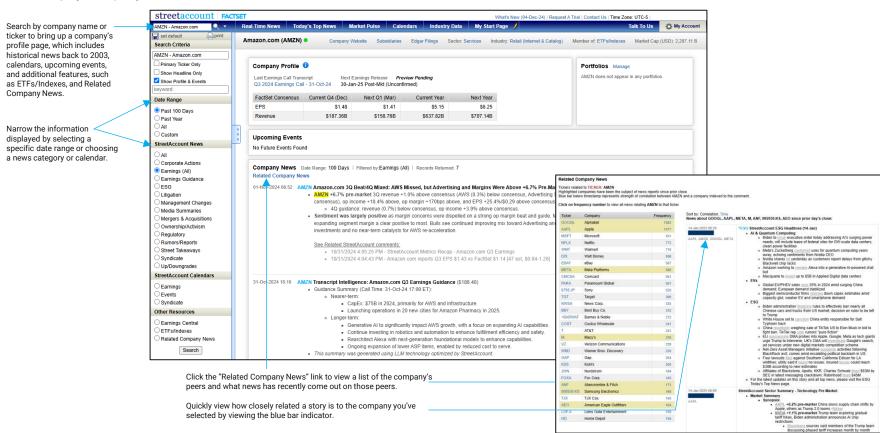

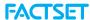

### **Accessing Calendars**

Use StreetAccount web to stay up-to-date on all company events using the following calendars: Earnings, Farnings Preannouncements, Events, Syndicate, Economic, and Conference Presentations. You can also narrow the focus of each calendar by applying filters, including portfolio, region, content, and other criteria depending on the calendar selected.

#### **Daily View**

The Earnings Calendar allows you to see which companies are reporting earnings on which date. Choose Calendars > Earnings to launch the calendar. Choose to view data in list or calendar format.

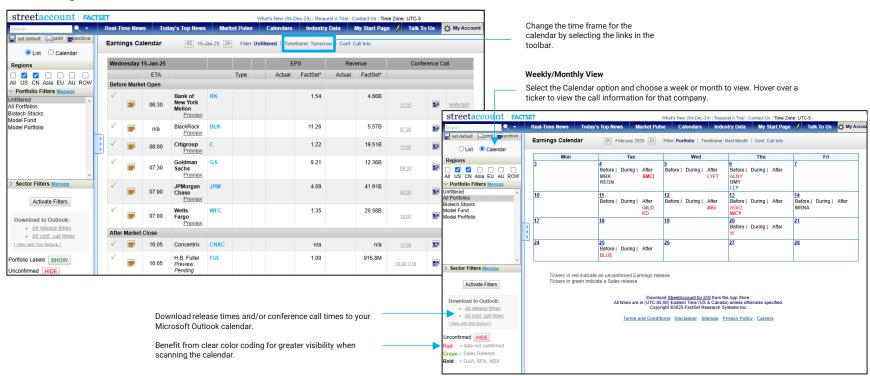

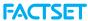

## **Using Syndicate Calendars**

Track new stock offerings with the Syndicate calendar by selecting Calendars > Syndicate. You can view the company, type of syndicate, lead underwriters, share, and price information.

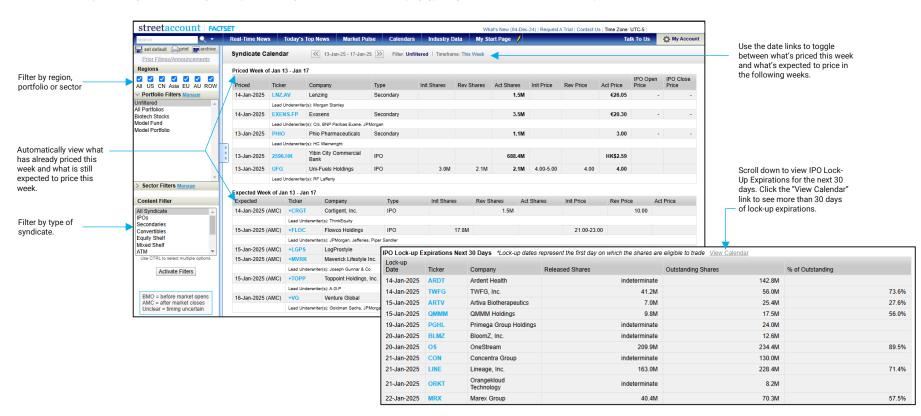

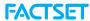

## Viewing Industry Data: Drug Database

StreetAccount's Drug Database provides relevant and current information on prescription drugs and biologics, as well as pipeline candidates. Search by ticker, company name, drug name, class of drug, indication or application number. You can access it by going to Industry Data > Drug Database

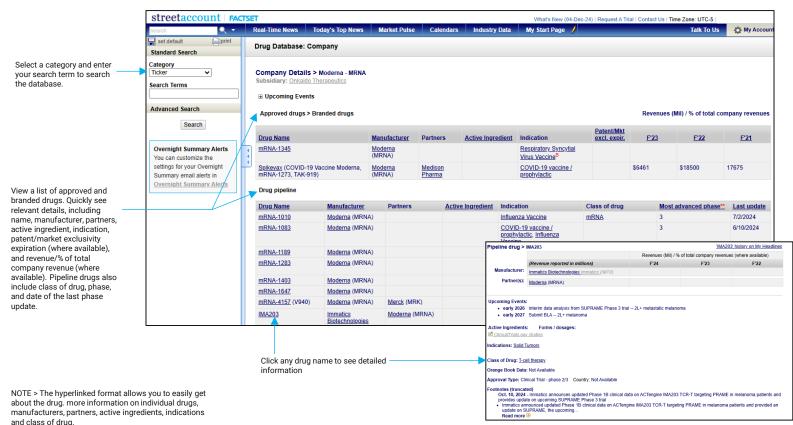

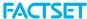

## Monitoring StreetAccount On the Go

Stay up to date on the news that is most important to you while on the go with the StreetAccount app for iPhone and iPad.

- Use the left navigation pane to toggle between summaries, headlines, and calendars.
- Filter by your loaded portfolios and sectors.

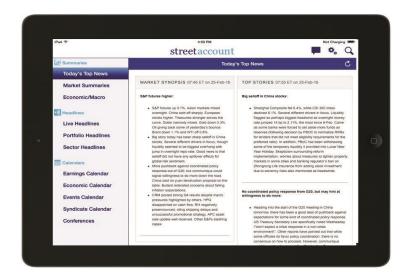

#### Download the App

- Search for StreetAccount in the App Store and download it
- Enter the same username and password that you use to log in to StreetAccount web. If you need your credentials, email sales@streetaccount.com.

- Perform ticker and keyword searches with the magnifying alass
- Update your settings, such as push notifications and start page options
- Send in feedback and questions directly to our Content and Client Service teams

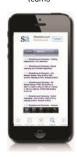